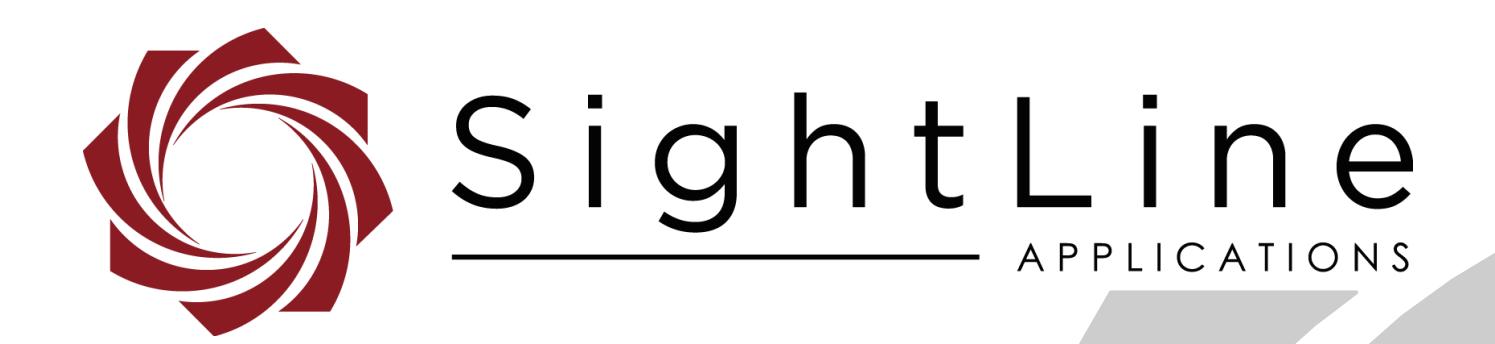

# **EAN-Firmware Upgrade Utility**

**PN:** EAN-Firmware-Upgrade-Utility

11/13/2018

EAN-Firmware-Upgrade-Utility

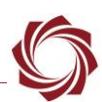

## **Contact:**

Web: [sightlineapplications. com](http://sightlineapplications.com/support/software/) Sales: [sales@sightlineapplications. com](mailto:sales@sightlineapplications.com) Support: [support@sightlineapplications. com](mailto:support@sightlineapplications.com) Phone: +1 (541) 716-5137

## **Export Controls**

Exports of SightLine products are governed by the US Department of Commerce, Export Administration Regulations (EAR); classification is ECCN 4A994. The [export summary sheet](http://sightlineapplications.com/marketing/Exports-Summary-v003.pdf) located on the support/documentation page of our website outlines customers responsibilities and applicable rules. SightLine Applications takes export controls seriously and works to stay compliant with all export rules.

## **Copyright and Use Agreement**

© Copyright 2018, SightLine Applications, Inc. All Rights reserved. The SightLine Applications name and logo and all related product and service names, design marks and slogans are the trademarks, and service marks of SightLine Applications, Inc.

Before loading, downloading, installing, upgrading or using any Licensed Product of SightLine Applications, Inc., users must read and agree to the license terms and conditions outlined in the [End](http://sightlineapplications.com/marketing/SightLine-Product-License.pdf)  [User License Agreement.](http://sightlineapplications.com/marketing/SightLine-Product-License.pdf)

All data, specifications, and information contained in this publication are based on information that we believe is reliable at the time of printing. SightLine Applications, Inc. reserves the right to make changes without prior notice.

## **Alerts**

The following notifications are used throughout the document to help identify important safety and setup information to the user:

△ CAUTION: Alerts to a potential hazard that may result in personal injury, or an unsafe practice that causes damage to the equipment if not avoided.

- **IMPORTANT:** Identifies crucial information that is important to setup and configuration procedures.
- *Used to emphasize points or reminds the user of something. Supplementary information that aids in the use or understanding of the equipment or subject that is not critical to system use.*

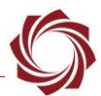

## **Contents**

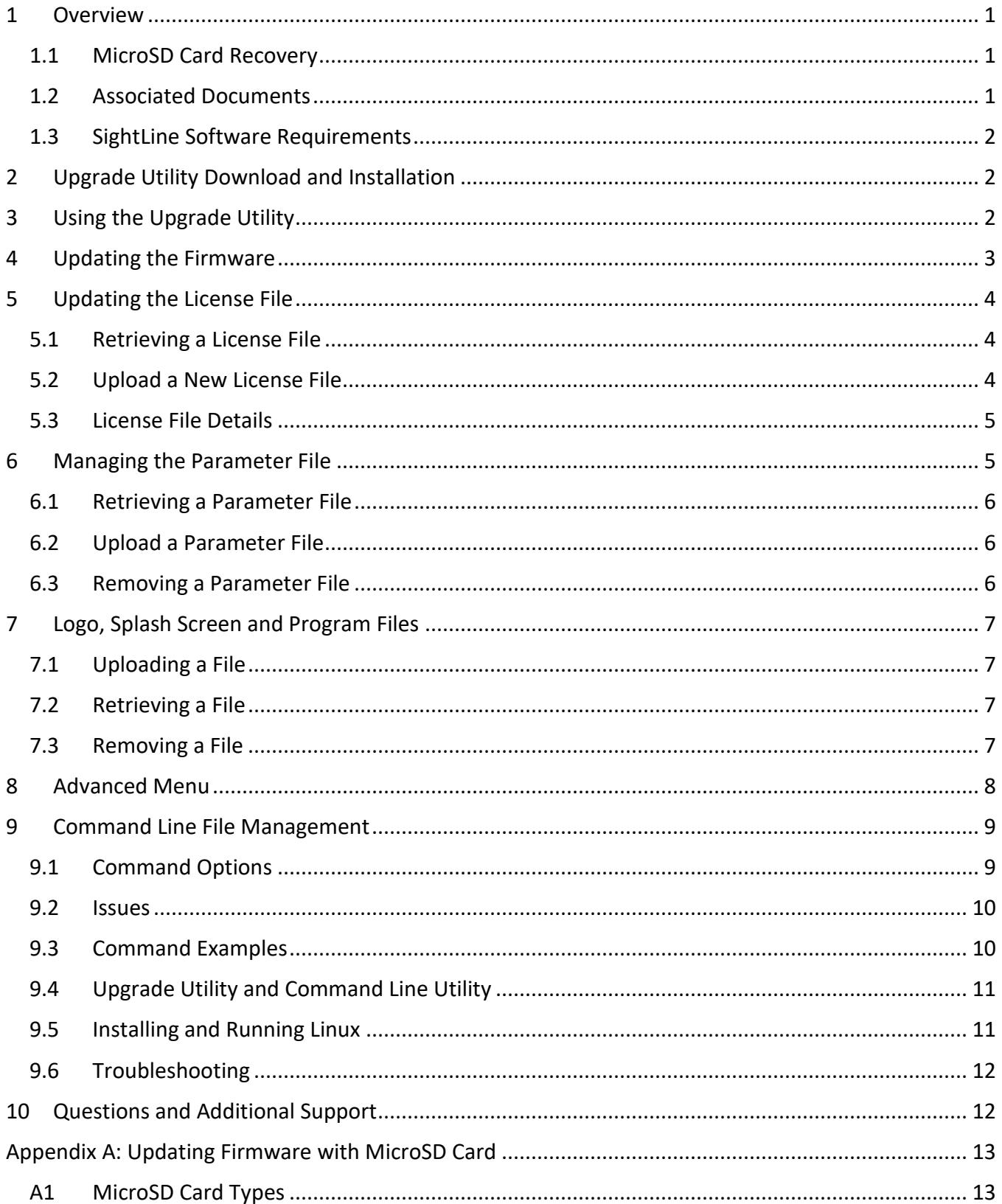

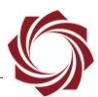

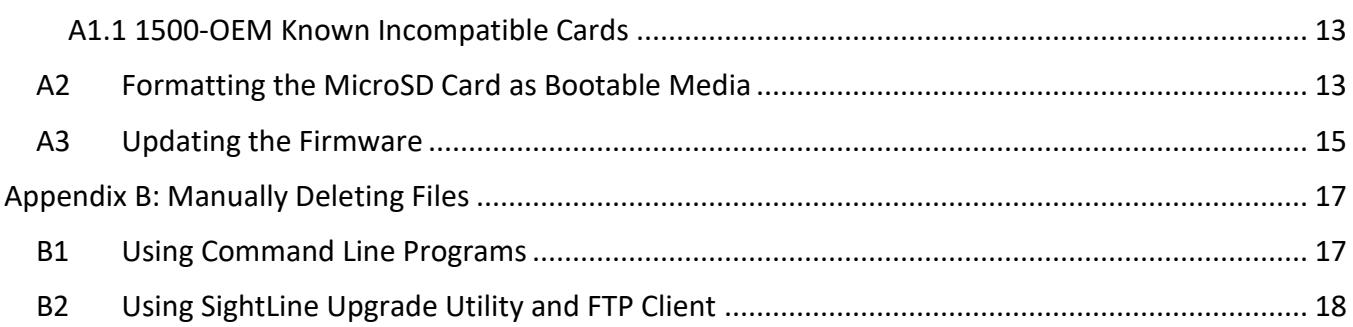

# **List of Figures**

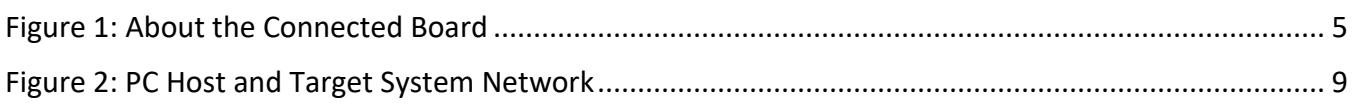

## **List of Tables**

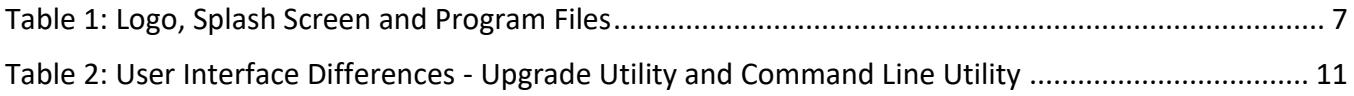

## **Appendix Figures**

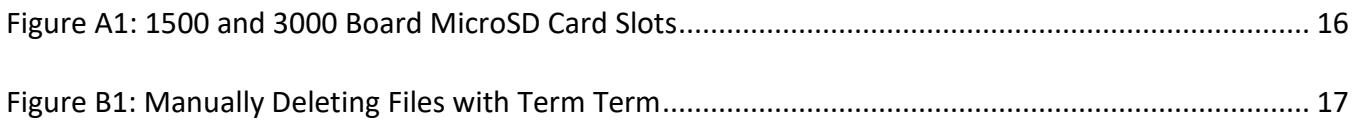

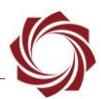

## <span id="page-4-0"></span>**1 Overview**

This document outlines the steps for managing the following system files using the SightLine upgrade utility application, or command line versions of the SightLine upgrade utilities that can be managed from a customer GUI implementation (see the [Command Line File Management](#page-12-0) section).

- **Firmware:** The video processing software and support items that are loaded on the OEM video processor.
- **Parameter File:** A file on the video processor which contains all the unit's non-volatile settings.
- **License File:** A file on the video processor (linked to the HW serial number for the device) that contains the enable application bits for that unit (functions that are enabled).
- **Program Files:** Used for getting and placing custom Lua scripts and DLLs.
- **Splash Screen:** If the splash JPEG file is present on the unit it will be displayed at startup. It will continue to display until a SightLine command is received by the unit. Connecting to the unit with Panel Plus sends the **Get Version Number (0x00)** message and will disable the splash screen. If the default camera is not connected, a *No Video Source Available* message will be displayed instead of the splash screen.
- **User Logo:** SightLine supports placement of a customer logo watermark file on the video for branding purposes. The file is kept in the unit's memory.

## <span id="page-4-1"></span>**1.1 MicroSD Card Recovery**

This document contains steps updating the firmware from a microSD card. This process is useful for recovering a board that is either not working as designed or is not communicating. See the [Appendix](#page-16-0) for more information.

## <span id="page-4-2"></span>**1.2 Associated Documents**

[EAN-Startup Guide](http://sightlineapplications.com/docs/EAN-Startup-Guide-1500-OEM.pdf) 1500-OEM: Describes steps for connecting, configuring, and testing the 1500-OEM video processing board on the 1500-AB accessory board.

[EAN-Startup Guide 3000-OEM:](http://sightlineapplications.com/docs/EAN-Startup-Guide-3000-OEM.pdf) Describes steps for connecting, configuring, and testing the 3000-OEM video processing board on the 3000-IO interface board.

[EAN-Parameter File:](http://sightlineapplications.com/docs/EAN-Parameter-File.pdf) Outlines the differences between dynamic and non-dynamic parameter file settings and how to correctly save them to the board.

[EAN-Script Development:](http://sightlineapplications.com/docs/EAN-Script-Development.pdf) Describes everything needed to develop and run custom scripts in Lua on the 1500-OEM and 3000-OEM hardware.

[Interface Command and Control \(IDD\):](http://sightlineapplications.com/idd/) Describes the native communications protocol used by the SightLine Applications product line. The IDD is also available as a local download on the [Software](http://sightlineapplications.com/support/software-downloads/)  [Download](http://sightlineapplications.com/support/software-downloads/) page

Panel Plus User Guide: Provides descriptions of all the settings in the Panel Plus application. (Located in the Panel Plus application in the *Help* menu.)

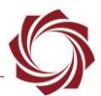

#### <span id="page-5-0"></span>**1.3 SightLine Software Requirements**

 **IMPORTANT:** The Panel Plus software version should match the firmware version running on the board.

## <span id="page-5-1"></span>**2 Upgrade Utility Download and Installation**

- 1. Go to the SightLine software *download page* and select a version of firmware. Selecting the link will initiate the download process.
- 2. Open zip file and right click on the *.msi* file and select *Install*.
- 3. Accept all the defaults for installing the upgrade utility.
	- *The installer (by default) installs Bin and Firmware folders under C:\Program Files (x86)\SightLine Applications\SLA-xxxx Upgrade Utility m.nn.rrr. The Bin folder contains the upgrade utility and library files needed for the utility. The Firmware folder contains all necessary files needed to upgrade the board.*
- 4. Click *Close* when complete.

## <span id="page-5-2"></span>**3 Using the Upgrade Utility**

Use the following process to start the upgrade utility and connect to the video processing board.

- **IMPORTANT:** If you have multiple versions of firmware on your PC, make sure to open the correct upgrade utility application that matches the firmware and board you are upgrading to.
- 1. From the Windows Start menu, go to the SightLine application folder and click on the upgrade utility tool to open it.
	- *When the application starts for the first time, Windows may prompt a dialog regarding firewall access. Select Allow for the update to continue.*
- 2. Click the *Find IP Addresses* button to get a list of boards on the network. Click on the appropriate board to select it.

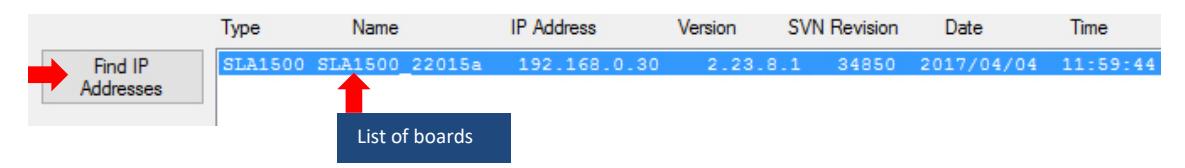

3. The upgrade utility application in now ready to use.

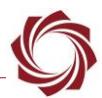

## <span id="page-6-0"></span>**4 Updating the Firmware**

## **IMPORTANT:**

- For version firmware level upgrades, i.e., 2. 22.x to 2. 23.x, it is important to remove the parameter file from the board (see step 3 below). Older versions of parameter files may not be compatible with newer versions of firmware.
- For sub-version updates, i.e. 2.23.05 to 2.23.09, it is typically not important to check the *Remove the Parameter File* check-box.
- Before removing the parameter file, record the current network, passthrough, and camera configuration settings, since these settings will be lost once the parameter file is removed from the board.

**Recommended:** Save a backup copy of the current license file and parameter file before upgrading the board (see [Retrieving the Parameter File](#page-9-0) and [Retrieving a License File\)](#page-7-1).

- 1. Start the upgrade utility, Find the boards on the network and highlight the line of the board to select it.
- 2. Check the *Remove Parameter File* box if doing a version firmware level upgrade.
- 3. Click the *Upgrade* button.

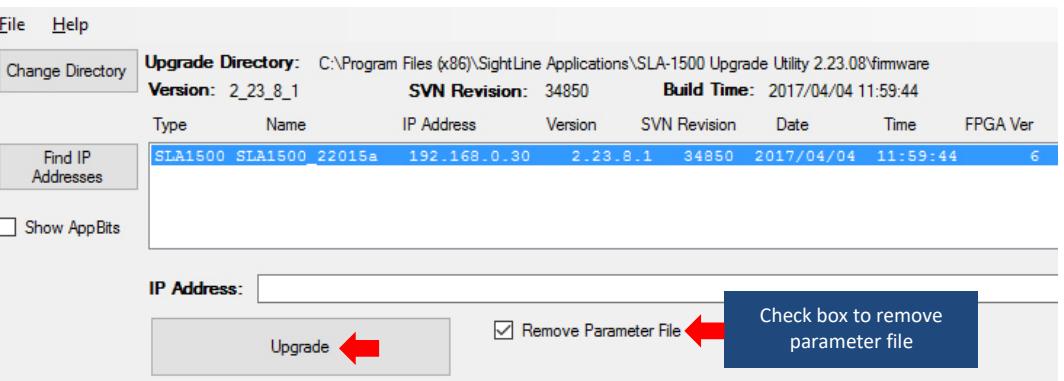

- 4. Click *Yes* in the dialogue box to continue. The application interface will lock until the upgrade is complete (approximately 1 minute).
- 5. The Status window displays *Upgrade DONE* when the process is complete.
- 6. Click the *Find IP Addresses* button again to verify that the firmware version number on board is now the new version.

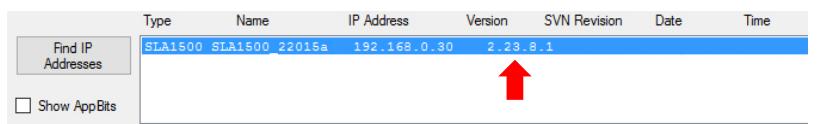

7. Restart the board.

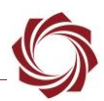

## <span id="page-7-0"></span>**5 Updating the License File**

**IMPORTANT:** Before proceeding make sure that all SightLine software applications are closed.

This procedure describes how to retrieve a license file from the OEM board. This is useful when a license file needs new application bit and to unlock new features on the board. It is common that SightLine support will ask for customers to retrieve and send a license file from a unit.

**Recommended:** Save a backup copy of the current license file upon receipt of a board, and before upgrading the board. A saved license file can save time and expense if repair work is being done.

## <span id="page-7-1"></span>**5.1 Retrieving a License File**

- 1. Start the upgrade utility and select the board.
- 2. Select *File* » *License File* » *Get*…
- 3. The *Browse for Folder* window opens. Choose a directory to put the license file. The Browse window defaults to C:\Users\<username>\AppData\Roaming\SightLineApplications, but the file can be put in any PC or network directory with writing permissions.
- 4. Click *OK* in the *Browse for Folder* window. The *Status* window displays *Successfully Received License File* when complete.

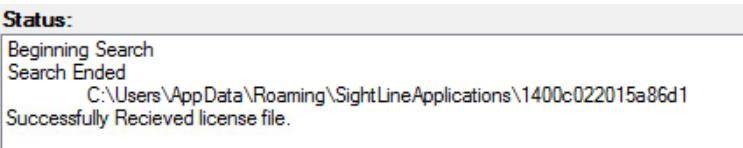

## <span id="page-7-2"></span>**5.2 Upload a New License File**

After receiving a new license file from SightLine (normally attached to an email), save it to a known PC or network directory.

- 1. Start the upgrade utility and select the board.
- 2. Select *File » License File* » *Put*…
- 3. The *Browse for Folder* window opens. Navigate to the directory that the new license file is in.
- 4. Click *OK* to copy the new license file to the board. The *Status* window displays *Successfully Sent File* when complete.

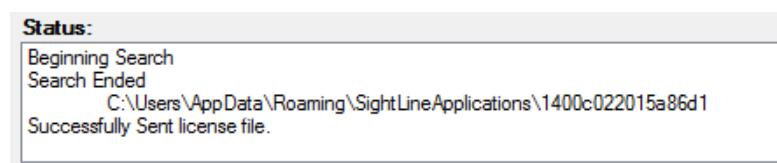

5. Restart the board to activate the new license file.

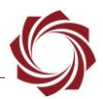

## <span id="page-8-0"></span>**5.3 License File Details**

Each license file is generated for a specific board and must be loaded on that board. The upgrade utility will only upload or download a license file that matches the hardware ID of the board. Multiple license files can be placed in a folder. The upgrade utility will upload the one that matches the board's hardware ID.

The name of the license file includes the hardware ID. This is not the same as the board serial number, which can be found on the board and can be difficult to read. An example license file name is *3c943c9448eada74.license*. An example board serial number is *M39741-001-0033*.

To license or upgrade a board, download the license file from the board and send it to [Support.](mailto:support@sightlineapplications.com) See [section 7](#page-10-0) for instructions to download the license file.

To find the hardware ID, connect to the unit with Panel Plus and go to the main menu » *Help* » *About Board*. The dialog will show the hardware ID and related hardware and firmware information.

 **IMPORTANT:** Clicking *OK* will download the license file and parameter file to the host PC download directory (*C:\Users\Username\Downloads*).

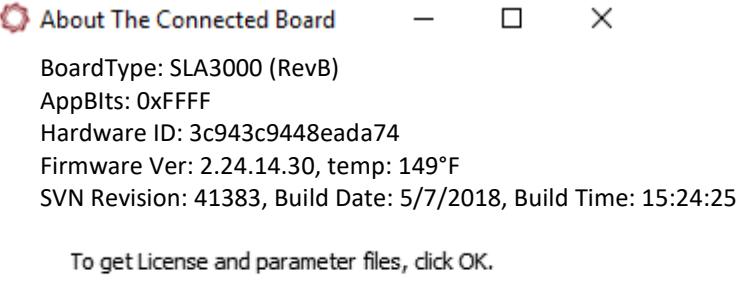

**Figure 1: About the Connected Board**

OK

Cancel

<span id="page-8-2"></span>If a license file not matching the hardware ID is uploaded to the board, this license file will be ignored.

If a board is powered up without a license file, a new license file with App Bits 0x0000000 will be generated automatically.

## <span id="page-8-1"></span>**6 Managing the Parameter File**

The parameter file on each board contains system and configuration startup settings. See [EAN-](http://sightlineapplications.com/docs/EAN-Parameter-File.pdf)[Parameter File](http://sightlineapplications.com/docs/EAN-Parameter-File.pdf) for more information about parameter file settings and how to correctly save them to the board.

All systems have the following parameter file name: *param51ac4a9a. txt*. The upgrade utility can be used to remove, upload, or archive a parameter file from a system for unit recovery.

 **IMPORTANT:** The upgrade utility can also be used to propagate a known parameter file to multiple units allowing production teams to quickly duplicate settings across systems. Since all settings are contained in the parameter file, including network IP addresses, make sure the settings in the file will not cause a conflict in other systems when propagating files.

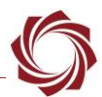

#### <span id="page-9-0"></span>**6.1 Retrieving a Parameter File**

- 1. Start the upgrade utility and select the board.
- 2. Select *File* » *Parameter File* » *Get…*
- 3. The *Browse for Folder* window opens. Choose a directory to put the parameter file. The Browse window defaults to C:\Users\<username>\AppData\Roaming\SightLineApplications, but the file can be put in any known PC or network directory.
- 4. Click *OK* in the *Browse for Folder* window. The Status window displays *Successfully Received Parameter File* when complete.

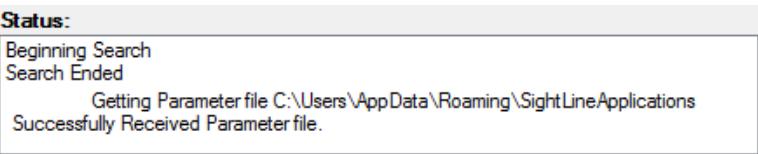

#### <span id="page-9-1"></span>**6.2 Upload a Parameter File**

- 1. Start the upgrade utility and select the board.
- 2. Select *File* » *Parameter File* » *Put…*
- 3. The *Browse for Folder* window opens. Navigate to the directory that the new parameter file is in.
- 4. Click *OK* to copy the new parameter file to the board. The Status window displays *Successfully Sent Parameter File* when complete.

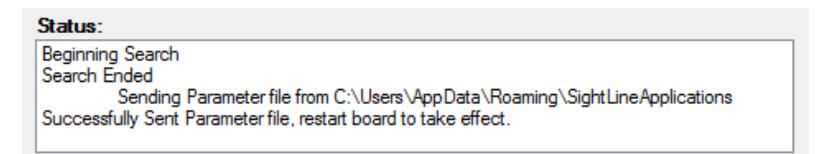

5. Restart the board to activate the parameter file.

#### <span id="page-9-2"></span>**6.3 Removing a Parameter File**

- 1. Start the upgrade utility and select the board.
- 2. Select *File* » *Parameter File* » *Remove*.
- 3. Click *Yes* in the *dialog* window to remove the file. The utility removes the parameter file from the board and saves a copy in *C:\Users\<username>\AppData\Roaming\SightLineApplications*.

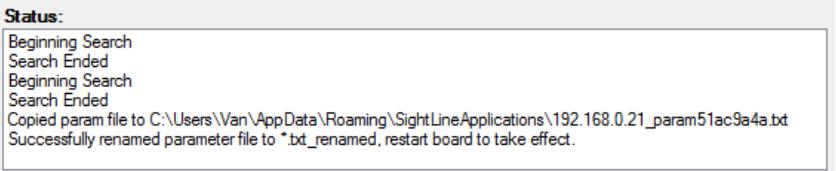

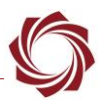

# <span id="page-10-0"></span>**7 Logo, Splash Screen and Program Files**

The upgrade utility can also be used to manage Logo, Splash Screen and Program Files. File types and definitions are shown in Table 1.

<span id="page-10-4"></span>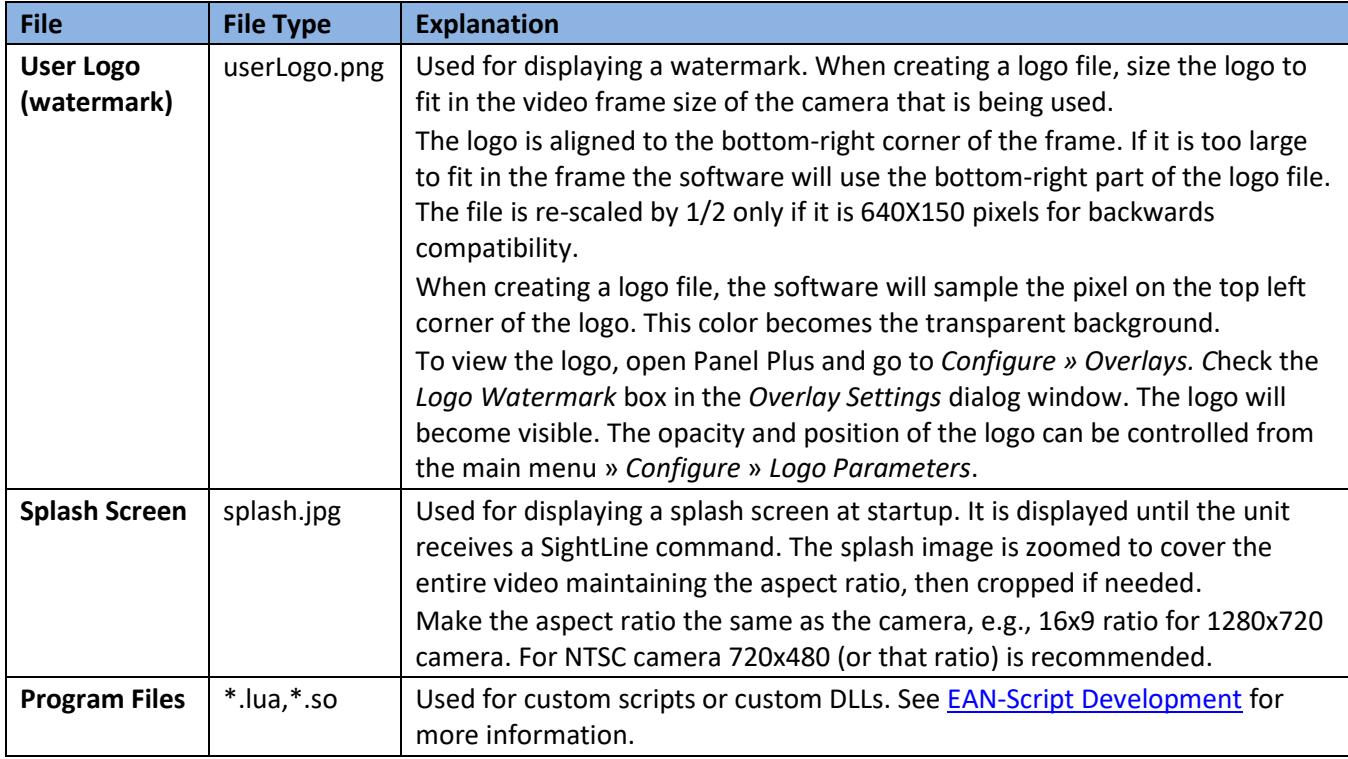

#### **Table 1: Logo, Splash Screen and Program Files**

## <span id="page-10-1"></span>**7.1 Uploading a File**

- 1. Start the firmware upgrade utility and select the board.
- 2. Select *File* » *XXX* » *Put…* The *Browse for Folder* window opens.
- 3. Navigate to the directory that the new file is in. Click *OK* to copy the new file to the board. The *Status* window displays the result when complete.
- 4. Restart the board for the change to take effect.

## <span id="page-10-2"></span>**7.2 Retrieving a File**

- 1. Start the firmware upgrade utility and select the board.
- 2. Select *File* » *XXX* » *Get…* The *Browse for Folder* window opens.
- 3. Choose a directory to put the file.
- 4. Click *OK* to copy the file from the board. The *Status* window displays the result when complete.

## <span id="page-10-3"></span>**7.3 Removing a File**

- 1. Start the firmware upgrade utility and select the board.
- 2. Select *File* » *XXX* » *Remove.*
- 3. The *Status* window displays the result when complete.

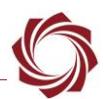

## <span id="page-11-0"></span>**8 Advanced Menu**

**Reset Board (Reboot):** Restarts the board.

**Set IP Address:** *Temporarily* sets an IP address to the board. This is useful when troubleshooting a network issue, i.e., the board is on a different subnet. In that case, assign a temporary IP address to the board so that it can be connected from the Panel Plus application. The temporary address is not saved (unless it is saved to the parameter file from Panel Plus). The board will revert to the original address when the board is restarted.

**Make Writeable (3000-OEM):** This option allows users to use other utilities (WinSCP or FileZilla) to copy custom program files to the file system or library files of the 3000-OEM board.

 $\triangle$  **CAUTION:** This is an advanced option and could potentially lockup or damage the board. If you are unsure how to proceed, contact SightLine [Support](mailto:support@sightlineapplications.com) before proceeding.

The filesystem is read-only on the 3000-OEM. To copy files to the 3000-OEM with another utility, the filesystem must be made temporarily writeable.

- 1. Start the firmware upgrade utility and select the board.
- 2. Form the main menu, go to *File » Advanced* and select *Make Writeable*.

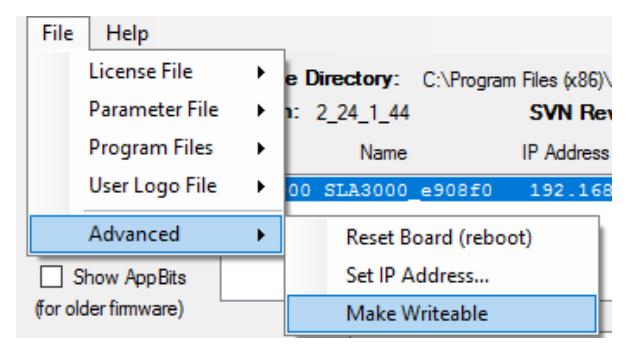

- 3. Click *Yes* in the *dialog* window to load the file.
- 4. Restart the board for the change to take effect.

EAN-Firmware-Upgrade-Utility

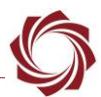

## <span id="page-12-0"></span>**9 Command Line File Management**

This section describes how to use command line versions of the SightLine upgrade utilities from a Windows CMD window or WSL shell to manage system files.

There are two versions of the command line upgrade utility:

- **SLAUpgradeCmd.exe:** Runs in a Windows CMD shell. It is distributed in the bin directory of every firmware distribution.
- **SLAUpgradeCmd:** Runs in a shell on a 64-bit Linux system. Ubuntu 18.04 running under WSL is currently supported. See [Installing and Running Linux.](#page-14-1)

Both programs provide:

- the same functionality and have the same command line options.
- support paths using a forward slash (/) as a separator. The Windows CMD version also supports a backslash (\) as a path separator for paths on the PC host. Do not mix the forward slash (/) and backslash (\) within a single path.

Examples throughout the document will assume the Windows executable name.

It is assumed that the PC host and a target system (3000-OEM or 1500-OEM) are connected by a network (Figure 2).

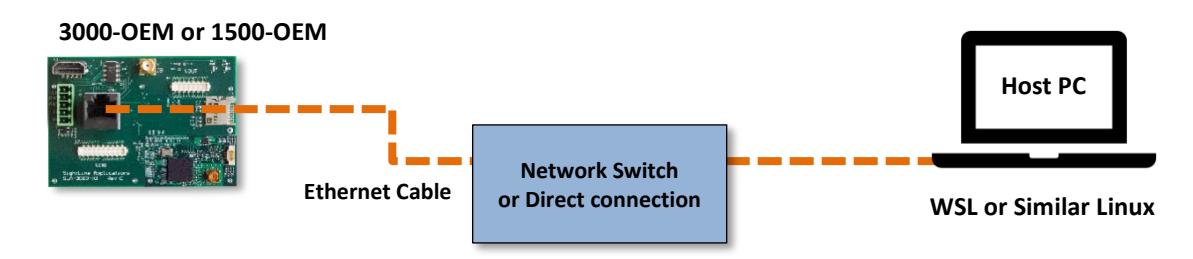

**Figure 2: PC Host and Target System Network**

## <span id="page-12-2"></span><span id="page-12-1"></span>**9.1 Command Options**

To see the options, run with -?:

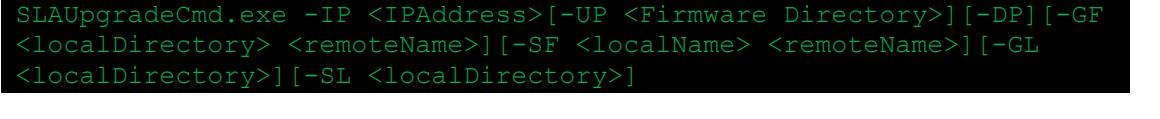

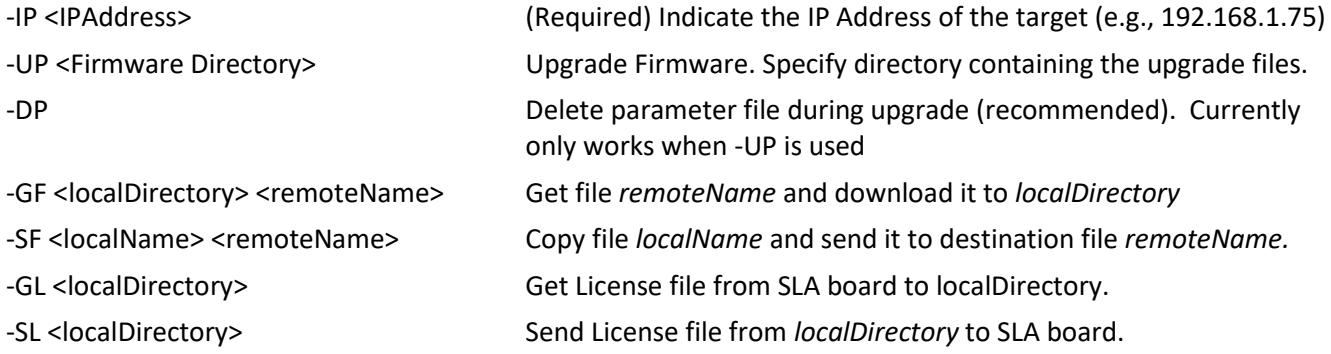

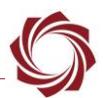

#### <span id="page-13-0"></span>**9.2 Issues**

• The firmware upgrade will not be completed if the same revision of firmware is already loaded on the system.

\bin>SLAUpgradecmd.exe -IP 192.168.1.114 -UP ../firmware/ Update not necessary, already at svnRevision 43635

- The firmware upgrade utility does not provide status message if the firmware update procedure succeeds.
- Wildcards are not supported with Get File (GF) option.
- Directory names should end in a forward slash  $\langle \cdot \rangle$  or backslash  $\langle \cdot \rangle$ .
	- GOOD C:/temp/mySLAdir/
	- BAD C:/temp/mySLAdir
- Use  $\sqrt{2}$  or  $\sqrt{2}$  to indicate the directory local to the executable. In this example the command downloads the license file and places it in the same directory as *SLAUpgradeCmd*.

SLAUpgradeCmd.exe -IP 192.168.1.75 –GL ./

- Use quotes around directory and file names when there are spaces in the name:
	- **Good:** SLAUpgradeCmd.exe -IP 192.168.1.75 -UP "C:/Program Files (x86)/SightLine
	- **Bad:** SLAUpgradeCmd.exe -IP 192.168.1.75 -UP C:/Program Files (x86)/SightLine Applications/SLA-3000 Upgrade Utility 2.25.03/firmware/

#### <span id="page-13-1"></span>**9.3 Command Examples**

**Upgrade 3000-OEM from installed firmware:**

SLAUpgradeCmd.exe -IP 192.168.1.75 -UP "C:/Program Files (x86)/SightLine Applications/SLA-3000 Upgrade Utility 2.25.03/firmware/"

**Upgrade 1500-OEM firmware and remove parameter file during the upgrade:**

SLAUpgradeCmd.exe -IP 192.168.1.71 -DP -UP "C:/Program Files (x86)/SightLine Applications/SLA-3000 Upgrade Utility 2.25.03/firmware/"

**Get the parameter file (from board to PC):**

SLAUpgradeCmd.exe -IP 192.168.1.75 -GF C:/temp/param51ac9a4a.txt

**Set the parameter file (from PC to board):**

SLAUpgradeCmd.exe -IP 192.168.1.75 -SF C:/temp/param51ac9a4a\_3000.txt param51ac9a4a.txt

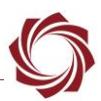

## **Get the license file (from board to PC):**

The license file name depends on the board hardware ID. The upgrade utility determines the correct file name based on the hardware ID. The filename does not need to be specified, only the path.

SLAUpgradeCmd.exe -IP 192.168.1.75 -GL C:/temp/

SLAUpgradeCmd.exe -IP 192.168.1.75 -GL ./

## **Set the license file (from PC to board):**

The license file name depends on the board hardware ID.

SLAUpgradeCmd.exe -IP 192.168.1.75 -SL C:/temp/

## **Copy a script file (from PC to the board):**

SLAUpgradeCmd.exe -IP 192.168.1.75 -GF "C:/temp/tracksnap.lua" tracksnap.lua

**Copy a watermark logo file from PC to the board:**

<span id="page-14-0"></span>SLAUpgradeCmd.exe -IP 192.168.1.75 -SF "C:/temp/userLogo.png" userLogo.png

## **9.4 Upgrade Utility and Command Line Utility**

The following table shows the user interface differences between the Upgrade Utility and the Command Line Utility.

<span id="page-14-2"></span>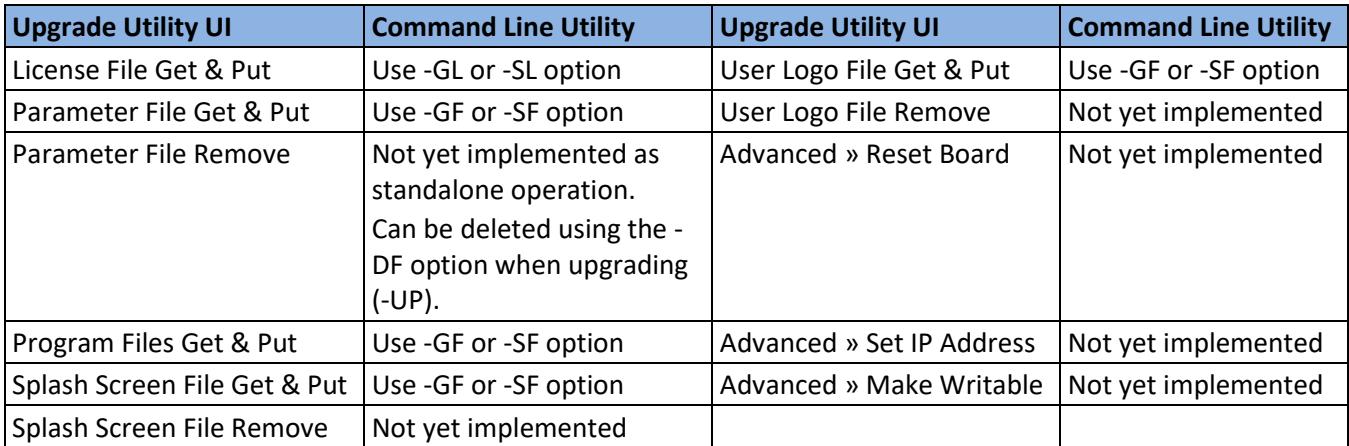

## **Table 2: User Interface Differences - Upgrade Utility and Command Line Utility**

## <span id="page-14-1"></span>**9.5 Installing and Running Linux**

The program is developed using 64-bit Ubuntu 18.04, under WSL. 32-bit Linux is not supported. Running on native Ubuntu 16.04 has been tested, but the results have been poor with Ubuntu 16.04 running in VirtualBox. Ubuntu 16.04 under WSL has not been tested.

The program and firmware are distributed in a gzip TAR file. Use the following steps to install and run from the TAR file. This example assumes the target is a 1500-OEM, at address 192.168.1.211, and the firmware to be loaded is version 2.25.04.

1. Choose a directory to start. In a Linux terminal window create a temporary directory (tmpDir). Copy the tar file to it, and then cd to it. Type:

mkdir tmpDir cp ~/Downloads/SLAUpgrade1500\_2\_25\_04.tgz tmpDir cd tmpDir

- 2. Unpack the contents of the .tgz file to a local directory tree. Type: tar -zxvf SLAUpgrade1500 2 25 04.tgz
- 3. Use the change directory command and type:

cd "SightLine Applications/SLA-1500 Upgrade Utility 2.25.04"

The bin and firmware directories are now in your current directory.

4. Type:

#### bin/SLAUpgradeCmd -?

A usage message should display.

5. Type:

bin/SLAUpgradeCmd -IP 192.168.1.211 -UP ./firmware/

This will upgrade the target.

## <span id="page-15-0"></span>**9.6 Troubleshooting**

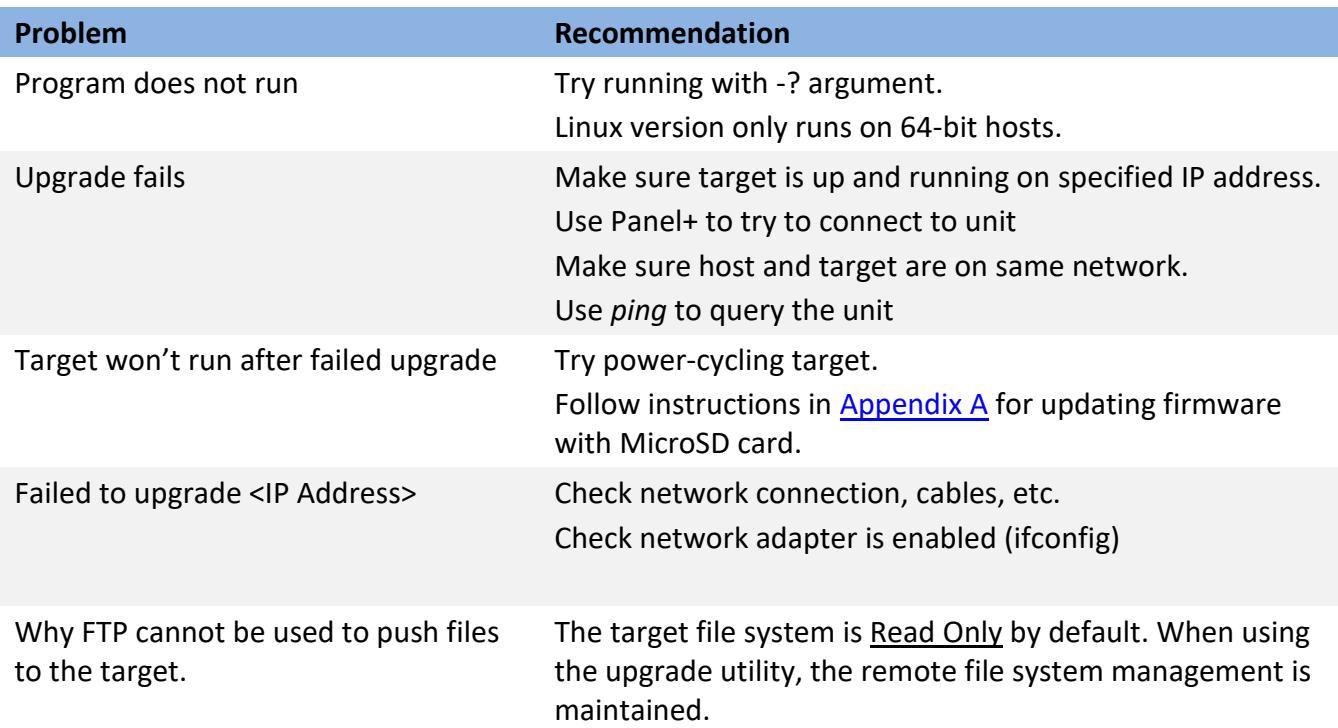

## <span id="page-15-1"></span>**10 Questions and Additional Support**

If you are still having issues and require additional support, please contact [Technical Support.](mailto:support@sightlineapplications.com) Additional support, documentation and Engineering Application Notes (EANs) can be found on the Support pages of the SightLine Applications [website.](http://sightlineapplications.com/support/documentation/)

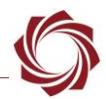

## <span id="page-16-0"></span>**Appendix A: Updating Firmware with MicroSD Card**

This section covers how to update the 1500-OEM and 3000-OEM board firmware using a microSD card. This process is useful for recovering a board that is either not working as designed or is not communicating.

Before updating the firmware, the microSD card must first be formatted using MiniTool Partition Wizard available on the MiniTool [website.](https://www.partitionwizard.com/download.html)

 *A microSD card reader is needed for this procedure. If your PC does not have a built-in reader, use an external USB microSD card reader or similar.* 

## <span id="page-16-1"></span>**A1 MicroSD Card Types**

The part numbers listed in [EAN-File-Recording](http://sightlineapplications.com/docs/EAN-File-Recording#page=19) Appendix B have been verified to work with the 1500- OEM and 3000-OEM processors.

 *SightLine recommends Class 10 microSD cards. Class 10 cards are rated for a minimum sequential write speed of 10 MBps or greater.*

#### <span id="page-16-2"></span>**A1.1 1500-OEM Known Incompatible Cards**

The cards listed in the table below are not usable as bootable media for performing firmware upgrades on the 1500-OEM. These parts have been verified to work for recording and mass storage purposes.

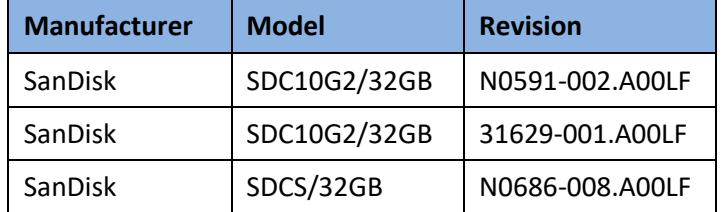

## <span id="page-16-3"></span>**A2 Formatting the MicroSD Card as Bootable Media**

Before starting this procedure, download and install the MiniTool Partition Wizard software.

A specific partition size is required for the microSD recovery card. The partition size should be set to 1GB (or less). The partition file system types will also need to be changed. For the recovery card, the file system type is required to be set to *FAT*, *Primary*, and *Active*.

- 1. Insert the microSD card into the card reader on the PC.
- 2. Open the MiniTool application.
- 3. From the list of drives, highlight the microSD card by clicking on it.

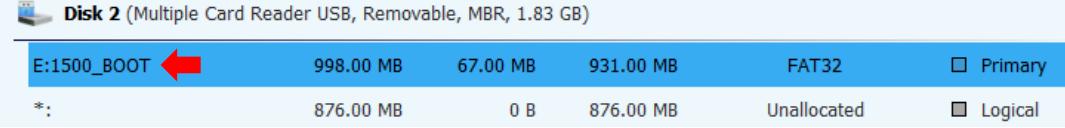

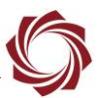

4. From the *Partition Management* list, click *Delete Partition*.

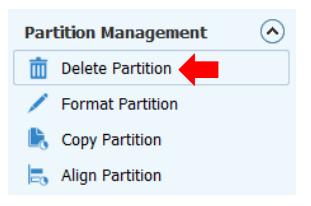

5. From the *Partition Management* list, click *Create Partition*.

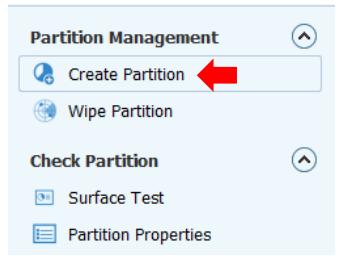

- 6. In the Create New Partition window, enter/change the following fields:
	- Optional Partition Label:  $1500$  vx. xx. xx or  $3000$  vx. xx. xx (x = firmware number)
	- Create As: Primary
	- File System: FAT
	- Partition Size: 1000 MB. The MiniTool software may default to 999 MB. This is acceptable.

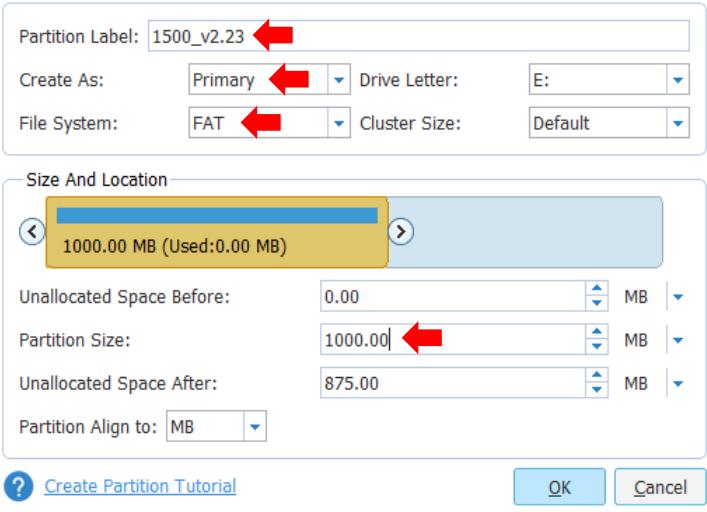

7. Click *Ok*.

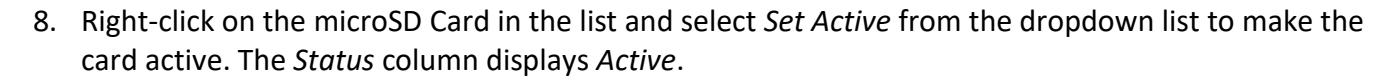

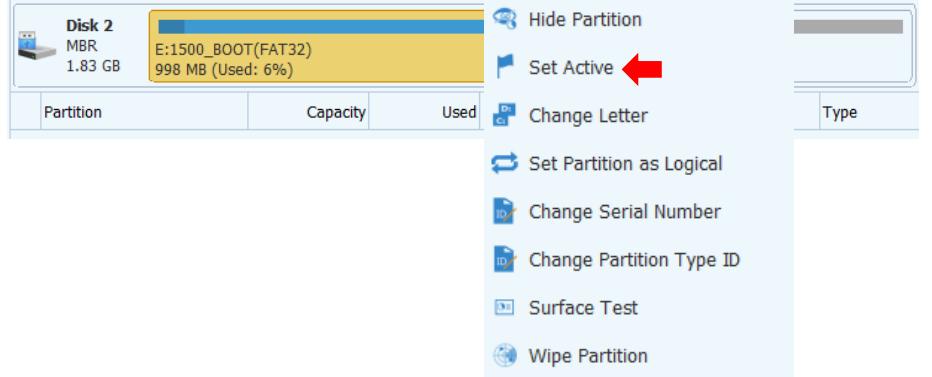

9. Click *Apply* from the top menu bar. The operations status screen shows the progress of creating and setting of the partition values.

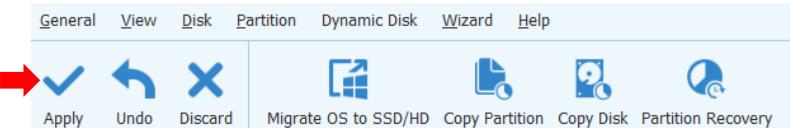

- 10. When complete, a status message will be displayed. Click *OK* and close the application.
- 11. This concludes the formatting process. Proceed to the next section to update the firmware.

#### <span id="page-18-0"></span>**A3 Updating the Firmware**

The files that are needed for this procedure are located on the PC in the Upgrade Utility folder.

- **IMPORTANT:** Make sure the microSD card has been formatted before starting this procedure.
- 1. Choose the appropriate board firmware. Go to *C:\Program Files (x86)\SightLine Applications\SLAxxxx Upgrade Utility m.nn.rrr\firmware*.
- 2. Copy all the files in the *Firmware* folder to the root directory of the newly formatted microSD card.

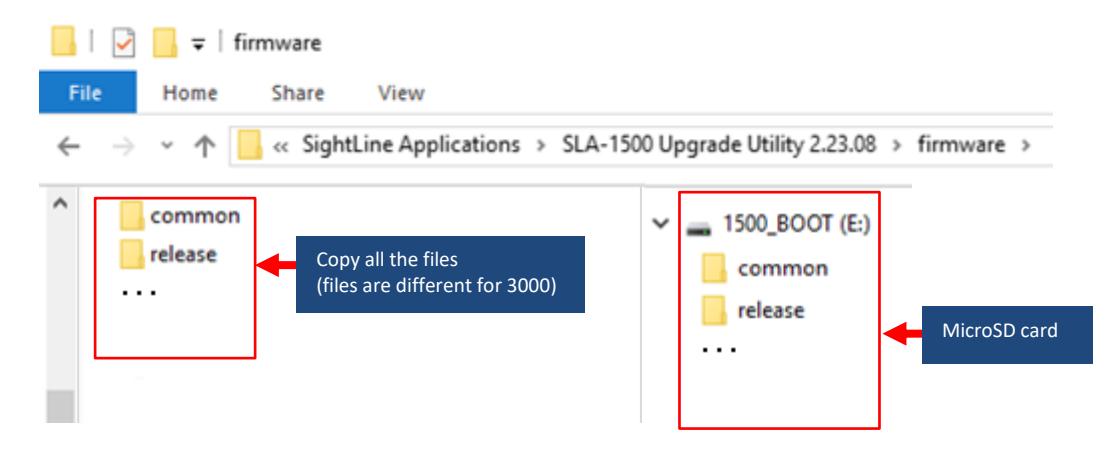

- 3. Once the files have been copied to the microSD card, remove it from card reader.
- © SightLine Applications, Inc. 15

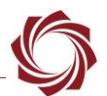

4. Make sure the OEM board is powered off. Insert the microSD card in the microSD slot on the appropriate board as shown in Figure A1.

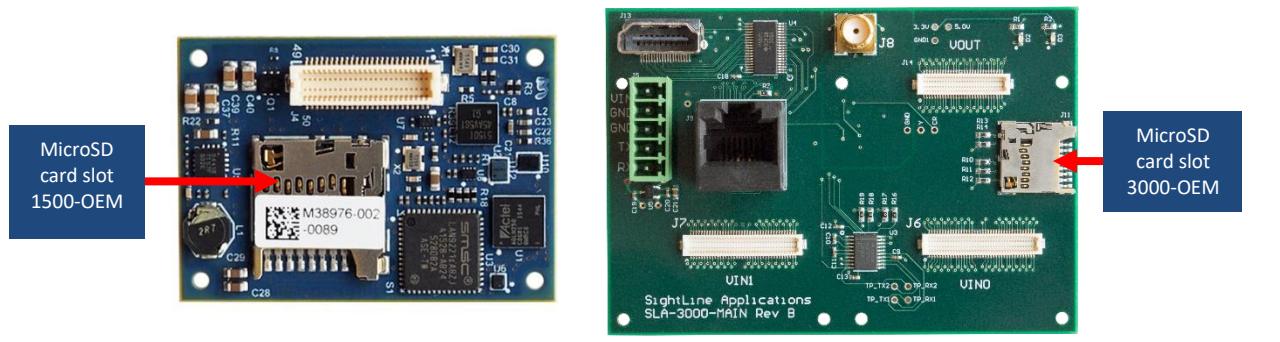

**Figure A1: 1500 and 3000 Board MicroSD Card Slots**

- <span id="page-19-0"></span>5. Power up the board to start the update. This process takes approximately three minutes.
- *If an analog monitor is connected to the 1500-OEM, a successful/completed message is displayed when the firmware upload is complete. If a monitor is not connected, wait for the onboard LED on the 1500-SOM to flash once every second. This indicates the firmware upload is complete. For 3000- OEM wait for at least 3 minutes since there is no indication when the update is complete.*
- 6. Remove the microSD card and power cycle the board for the new firmware to take effect.

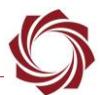

## <span id="page-20-0"></span>**Appendix B: Manually Deleting Files**

#### <span id="page-20-1"></span>**B1 Using Command Line Programs**

Tera [Term,](https://ttssh2.osdn.jp/index.html.en) [PuTTY](https://putty.org/) or a similar program can be used to establish an SSH session to the target and delete files. The IP address can be read by connecting to the board through Panel Plus.

- 1. Establish an SSH session to the target.
- 2. Login using the default username and password: *root*

## *The 3000-OEM does not require a password.*

- 3. The 1500-OEM file system has been created with read/write permissions. The 3000-OEM has a read only file system. To make it writable, type:  $m$ ount  $-w$  -o remount /
- 4. To see all the files, type: ls
- 5. To remove a file, use:

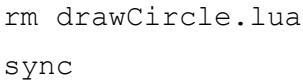

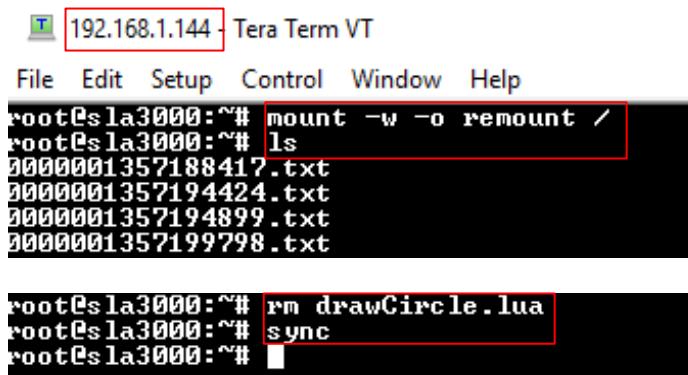

**Figure B1: Manually Deleting Files with Term Term**

<span id="page-20-2"></span>6. If connecting to the 3000-OEM, power cycle the target hardware or type reboot to restart the system. When the system reboots the file system will automatically return to read only mode.

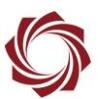

#### <span id="page-21-0"></span>**B2 Using SightLine Upgrade Utility and FTP Client**

- 1. Open a 1500 or 3000 Upgrade Utility application.
- 2. Click the *Find IP Addresses* button to see SLA hardware on the network.
- 3. Select the target hardware.

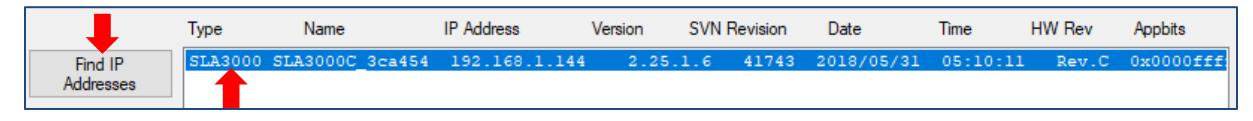

- 4. The 1500-OEM file system has been created with read/write permissions. The 3000-OEM has a read only file system. To make it writable, got to the main menu » *File* » *Advanced* » *Make Writable*.
- 5. Open an FTP client such as FileZilla. Connect to the target hardware IP address using the default username and password: *root*

*The 3000-OEM does not require a password.*

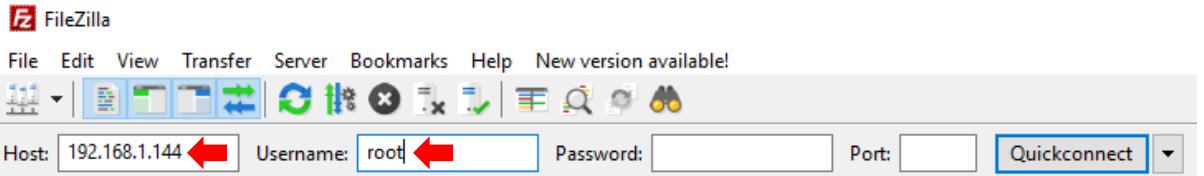

6. If connecting to the 1500-OEM navigate to the /root directory. If connecting to the 3000-OEM navigate to /home/root.

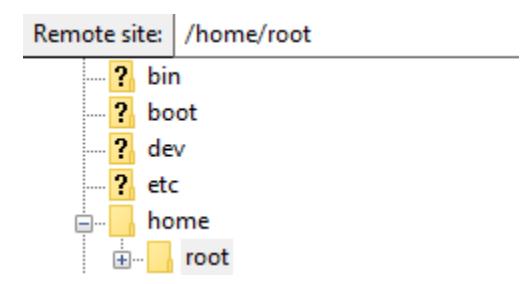

7. Right-click on the file and select *Delete*.

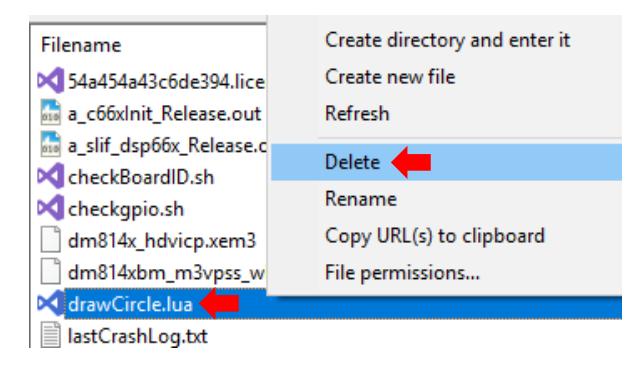

*If connecting to the 3000-OEM, power cycle the target hardware or type reboot to restart the system. When the system reboots the file system will automatically return to read only mode.*